# Shutting down a HyperFlex Cluster with PowerChute Network Shutdown

This document provides guidance on using PowerChute Network Shutdown to gracefully shut down a HyperFlex Cluster in response to a power outage using a script that is executed by the "Shutdown Command File" feature in PowerChute. This applies to HyperFlex Edge Cluster (2 Node deployment with Intersight) and 3-4 Node Clusters. For HyperFlex Edge, details on handling Fabric Interconnects do not apply.

There are two solutions provided depending on how PowerChute is deployed. If installed on Windows, a powershell script is used, whereas a linux shell script is used for the PowerChute Virtual Appliance that can be deployed as a VM on a Management Host outside the HyperFlex Cluster. For HyperFlex Edge clusters, the PowerChute Appliance can be deployed on local storage on one of the nodes.

In both cases the VM Prioritization feature in PowerChute is used to avoid shutting down the HyperFlex Storage Controller VMs before the User VMs and Cluster Services have been shut down.

Please refer to the PowerChute Installation Guide and VMware User Guides for details on how to install PowerChute for VMware [here.](https://www.apc.com/shop/us/en/products/PowerChute-Network-Shutdown-v4-3-for-Virtualization-64-bit-systems-only-/P-SFPCNS43-V)

**NOTE:** HyperFlex Stretched Cluster is not currently supported.

#### Windows Powershell Script

If running PowerChute on a Windows machine outside the cluster, the sample powershell script attached to this Kbase can be used to shut down the HyperFlex Cluster.

Edit the variables below at the top of the file to match your environment:

\$cluster\_ip = "<HyperFlex Cluster IP address>"

\$username = "<HyperFlex Local Admin user>"

\$password = "<HyperFlex Password>"

\$vsphere\_user = "<ESXi host username>" (This account must exist on each ESXi host)

\$vsphere\_pwd = "<ESXi host password>"

\$cluster\_stop\_duration = <Time in seconds for Cluster Stop command to complete>

\$RETRY\_COUNT=1 <Do not modify this value>

\$RETRY\_LIMIT=5 <Number of times PowerChute should wait/re-try if the cluster shutdown takes longer than the cluster stop duration>

\$RETRY\_INTERVAL=60 <Time in seconds to wait between re-tries>

\$HXHosts = "hx-1.scvmmgal.net"," hx-2.scvmmgal.net" <IP address/FQDN of each ESXi Host in the HyperFlex cluster>

## ShutdownHX.cmd file

Enter the path to the powershell script in this file e.g.

cmd.exe /C powershell.exe ; *C:\ Scripts\_HyperFlex\shutdown\_cluster\_win.ps1*

#### **NOTE:**

- 1. Powershell 5.1 required this can be installed via Windows Management Framework 5.1.
- 2. Change powershell execution policy to allow the script to run by executing the command Set-ExecutionPolicy RemoteSigned.
- 3. The script uses VMware PowerCli to connect to the ESXi hosts to power off the Controller VMs. In powershell 5.1 this can be installed by running the command –

*Install-Module -Name VMware.PowerCli* Alternatively, you can create a folder e.g. C:\PowerCLI and run this command *Save-Module -Name VMware.PowerCLI -Path C:\PowerCLI* In the powershell script, set this path as shown: *\$env:PSModulePath = \$env:PSModulePath + ";c:\PowerCLI"*

### Linux Shell Script for PowerChute Virtual Appliance

Edit the variables below in the shell script:

USER=<HyperFlex local admin user>

PASSWORD=<HyperFlex password>

ESXUSER=<ESXi user>

CLUSTER\_IP="192.168.100.241" (HyperFlex Cluster IP Address)

HOST\_IP[1]="192.168.100.2" (ESXi Host IP address)

HOST\_IP[2]="192.168.100.3" (ESXi Host IP address)

HOST\_IP[3]=

HOST\_IP[4]=

NUM\_CVMS=3

SHUTDOWN\_TIME=240

RETRY\_COUNT=1

RETRY\_LIMIT=5

#### RETRY\_INTERVAL=60

Copy the script to a folder on the PowerChute Appliance VM via SCP. The SSHD service should be running after the Appliance is deployed and the initial setup is completed.

Add execute permissions for the script using the command – **chmod +x shutdown\_hyperflex.sh**

#### Setting up Shared SSH Keys for connection to ESXi hosts

The following outlines the steps needed to create shared SSH keys to allow the script to connect to the ESXi hosts without a password prompt in order to shut down the Storage Controller VMs.

- 1. Connect to the PowerChute Appliance over SSH using a tool like putty or use VMware Web Console.
- **2.** Download the Jq binary from<https://stedolan.github.io/jq/> and upload via SCP to the PowerChute Appliance. Copy the file to the /usr/bin folder and re-name it as **jq.** Grant execute permissions also using command **chmod +x /usr/bin/jq**
- 3. Generate SSH keypair (used to connect to the ESXi hosts to power off the controller VMs using vim-cmd) using the following command: **ssh-keygen -t rsa -b 4096** Leave passphrase blank when prompted. This will create 2 files – id\_rsa and id\_rsa.pub in the .ssh directory on the PowerChute Appliance.

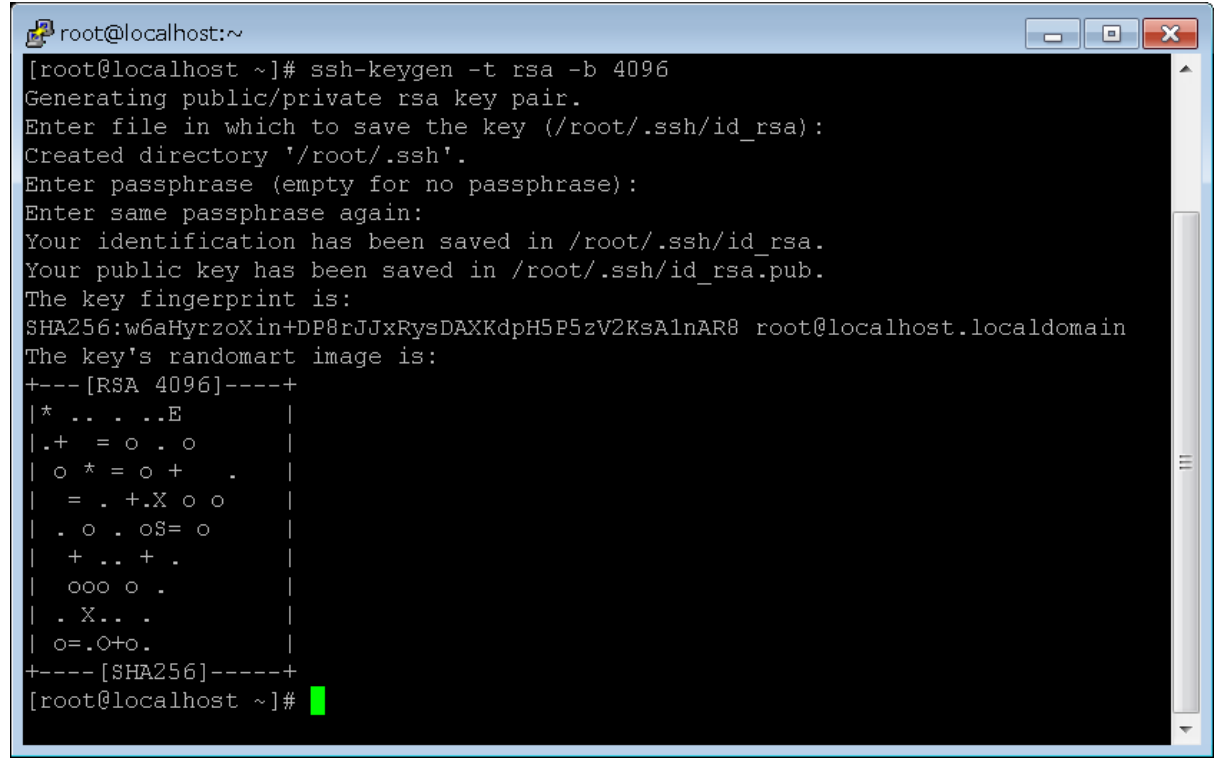

- 4. Connect to each ESXi host and run the following commands to set up key pairs for SSH connection to each host:
	- a. mkdir -p /etc/ssh/keys**-<username>**
	- b. echo **"ssh-rsa AAAAB3..."** > /etc/ssh/keys-**<username>**/authorized\_keys (This is the public key contained in file /root/.ssh/id rsa.pub file that was created in step 3)
	- c. chmod 700 -R /etc/ssh/keys-**<username>** && chmod 600 /etc/ssh/keys- **<username>**/authorized\_keys
	- d. chown -R **<username>** /etc/ssh/keys-<username>
- 5. Add the lines above to "/etc/rc.local.d/local.sh" on the ESXi host before "exit 0" this is necessary to ensure that they keys-<username> directory and authorized\_keys file persist on the ESXi host following a reboot.

6. Run the command "/sbin/auto-backup.sh"

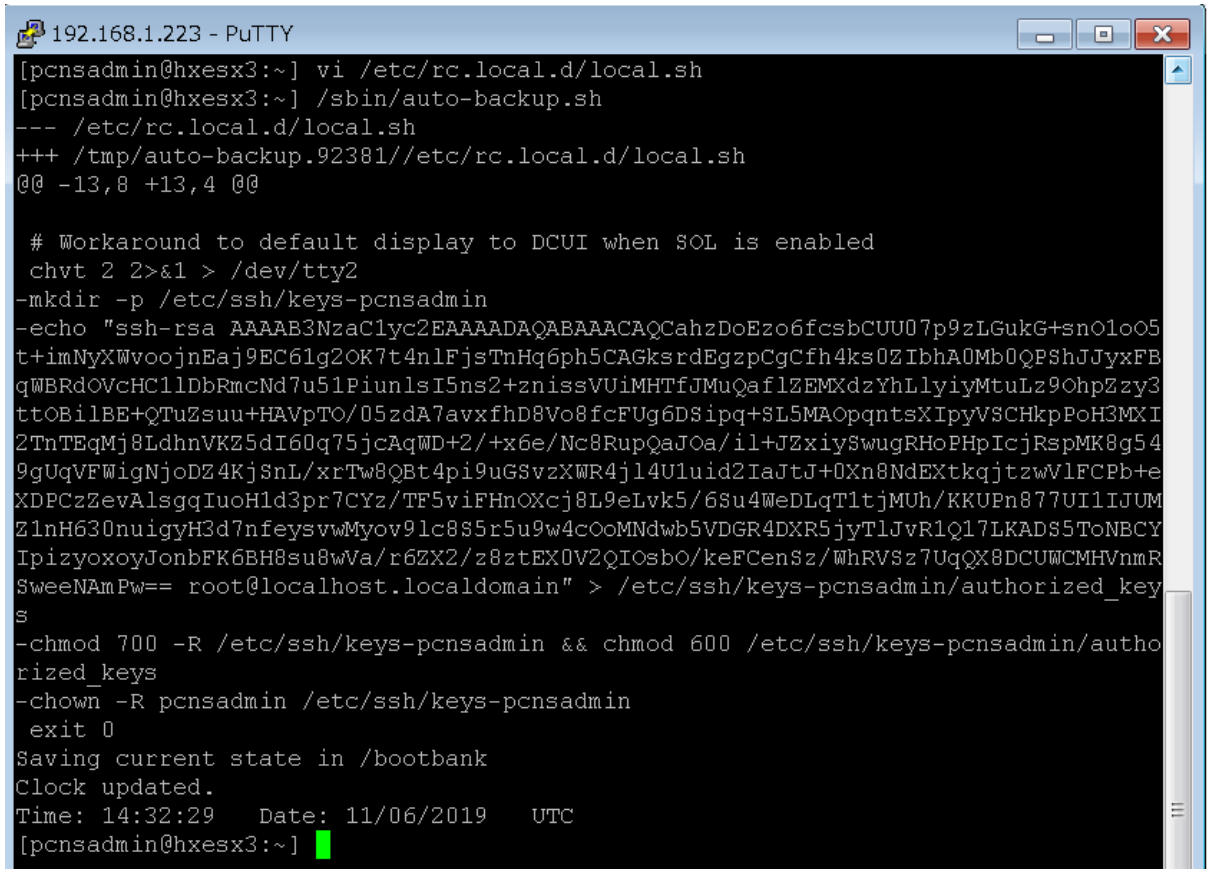

7. Verify that you can connect to each host using the command: ssh -i /root/.ssh/id rsa  $\leq$ username>@ $\leq$ esxi host ip address> . This is necessary to add the hosts to a list of trusted

hosts when prompted.

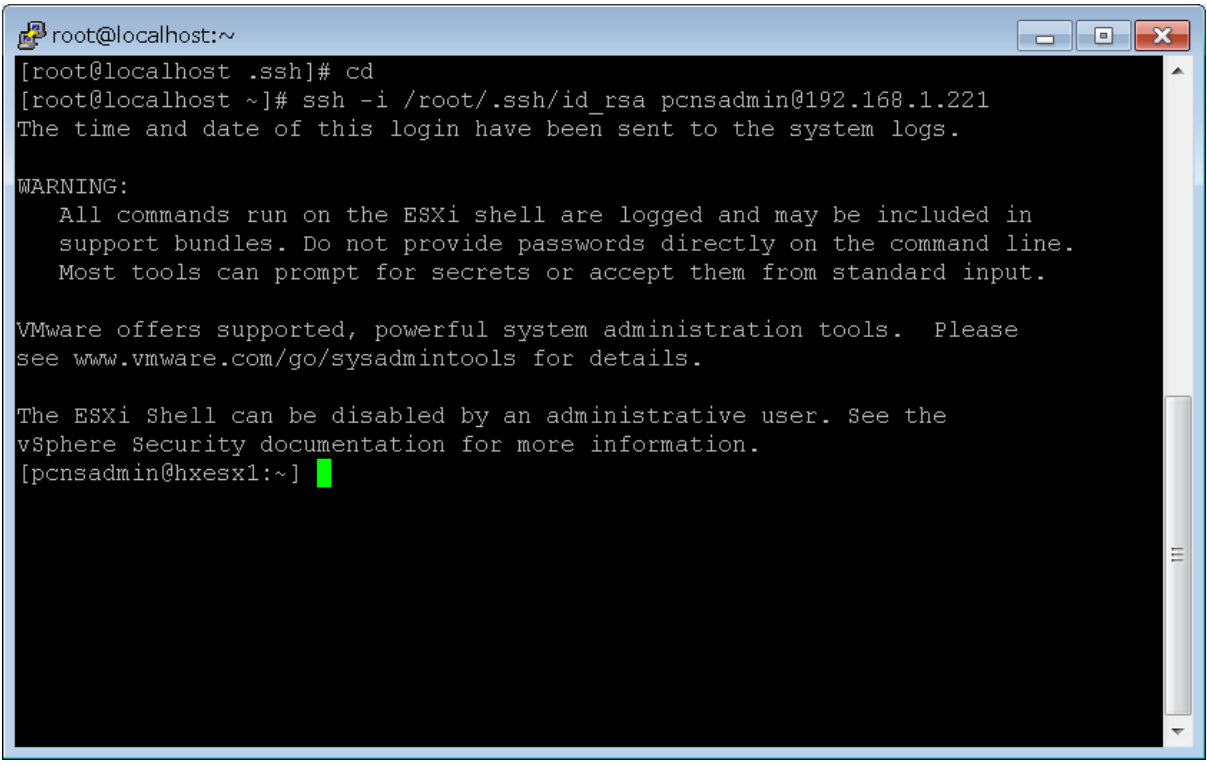

8. Repeat steps 4-7 for each ESXi host. NOTE: If using the root account on the ESXi host then /etc/ssh/keys-root/authorized\_keys is already persisted and you would only need to add the public key (id\_rsa.pub) to this file.

### PowerChute Setup

Install PowerChute on a Windows machine or deploy the Virtual Appliance per the instructions in the installation guide. Configure PowerChute for "Managed by vCenter" and Single or Redundant UPS Configuration. When adding the vCenter Server credentials, a shared user account that exists on each of the ESXi Hosts being protected should be used in the event that vCenter Server is unavailable when a power outage occurs.

Having completed the installation and configuration, open the VM Prioritization page.

Enable VM Prioritzation – add User VMs to priority groups and add the Storage Controller VMs to lowest priority group:

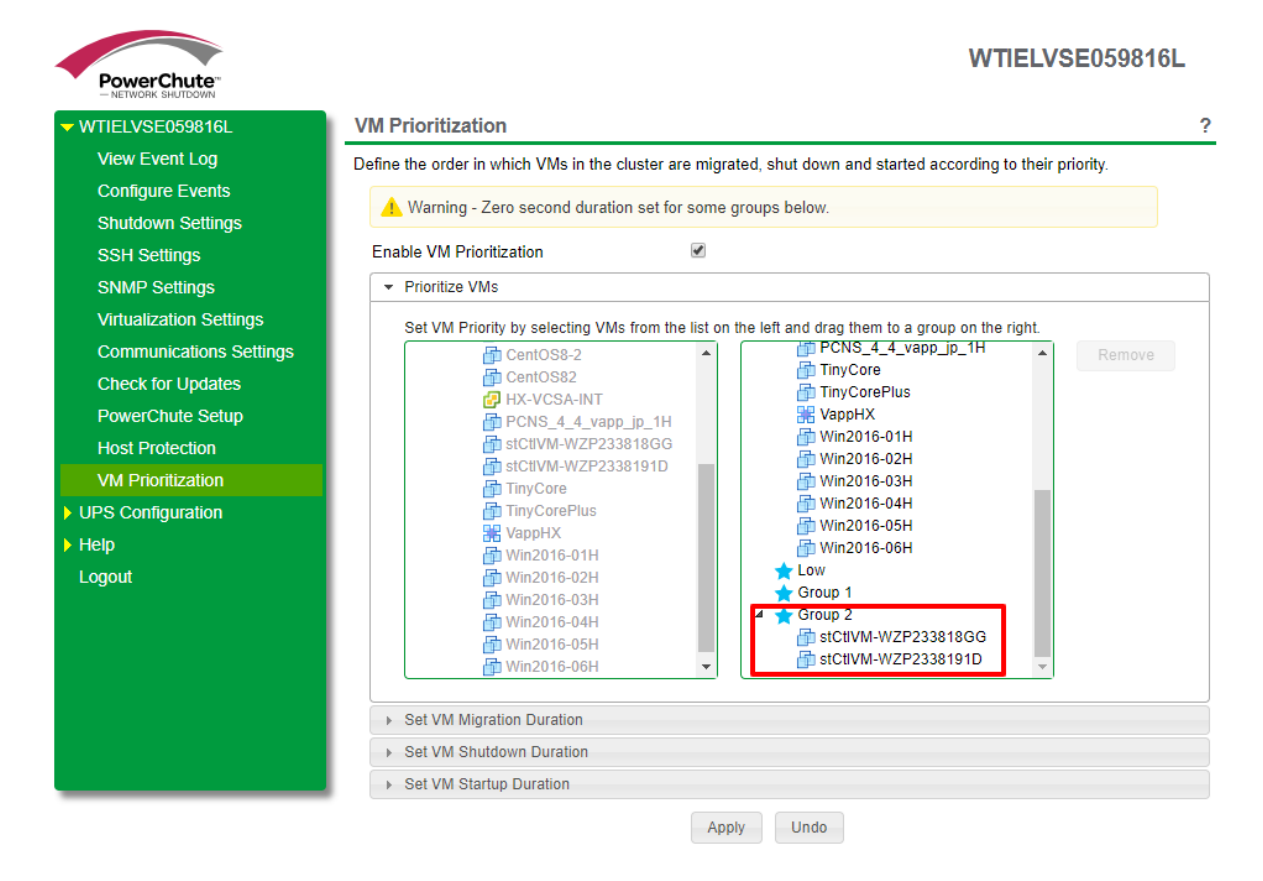

Set the VM Shutdown duration for the group with the Controller VMs to 0 seconds. This ensures that PowerChute will not shut down the Controller VMs during the VM shutdown step.

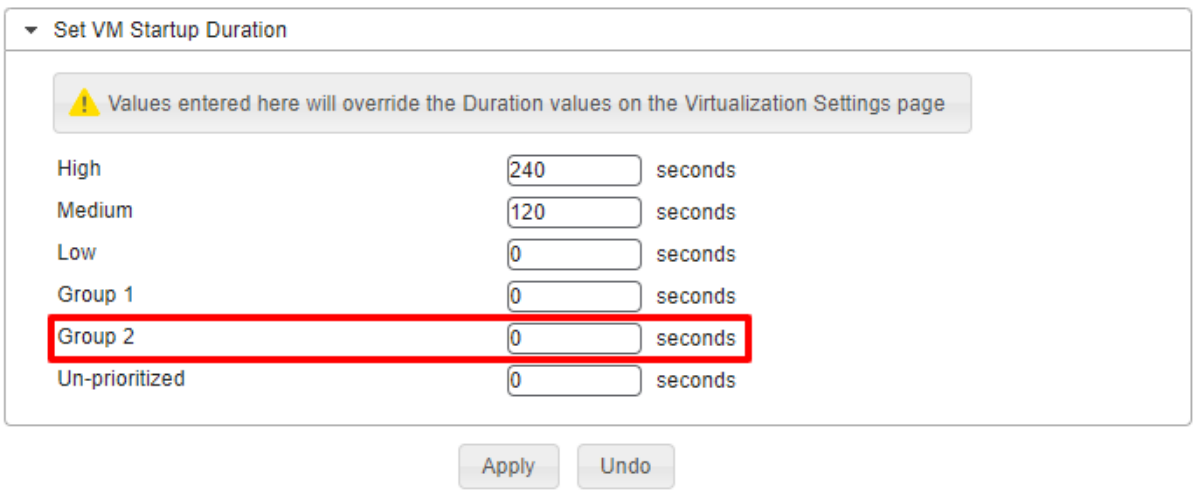

Next, configure PowerChute to execute the desired script to handle shutting down the HyperFlex cluster service and then power off the Storage Controller VMs prior to shutting down the ESXi hosts.

To do this, open the Shutdown Settings page and expand the Run Command File section. Enter the full path to the cmd file (for Windows ShutdownHX.cmd) or shell script file (PowerChute Appliance – Linux based OS) and a duration value in seconds.

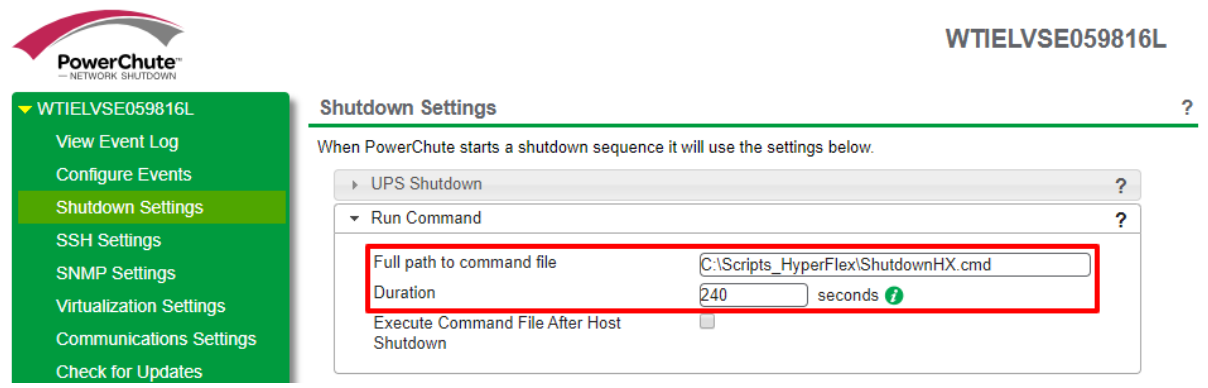

The duration value is the time allowed for the script to shut down the HyperFlex cluster service and power off the Controller VMs.

We also recommend enabling "Delay Maintenance Mode" option on the Virtualization Settings page.

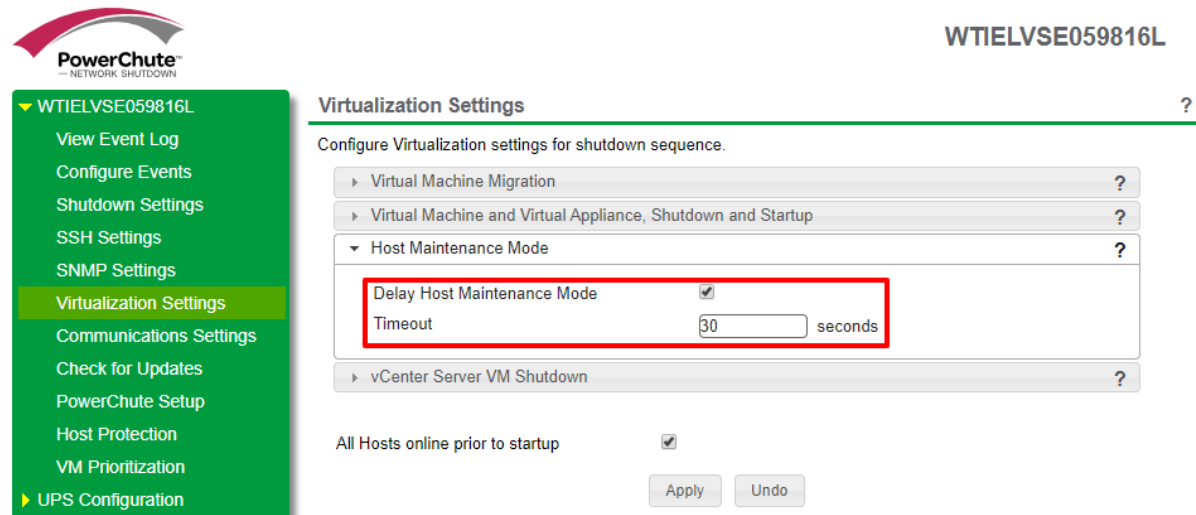

With this option enabled, PowerChute will wait until all User VMs and the CVMs are shut down and powered off before placing the hosts into maintenance mode and shutting them down.

NOTE: If the PowerChute appliance is deployed on one of the nodes, then this node will not enter Maintenance mode.

## Powering off the Fabric Interconnects in order

This assumes that the Fabric Interconnects are connected to an APC Switched Rack PDU as shown below. This section does not apply if using a 2 Node HyperFlex Edge cluster with Intersight.

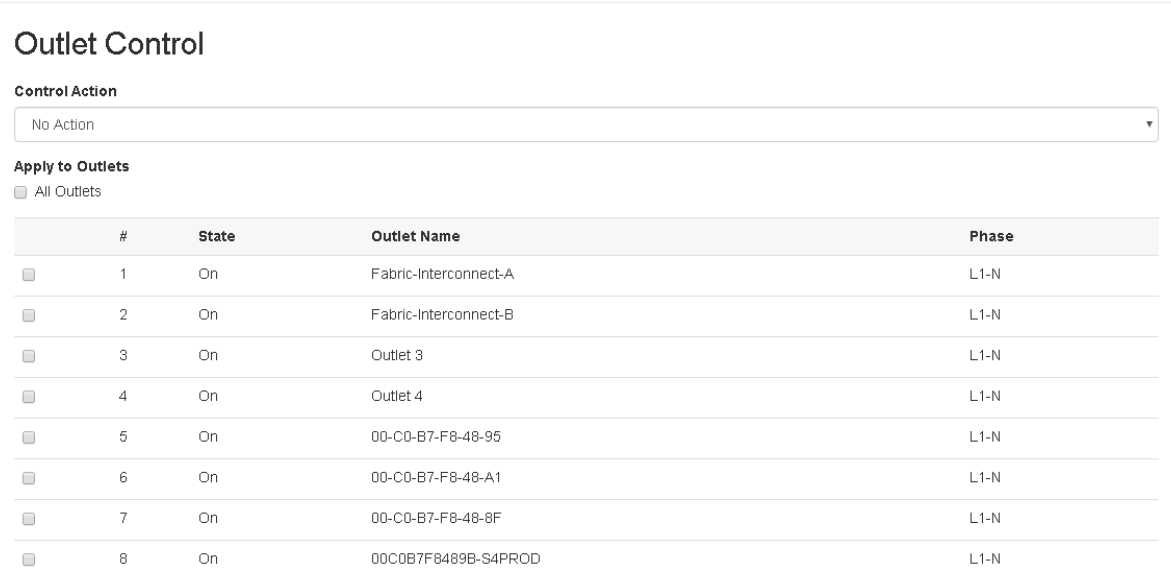

SSH console access should be enabled on the PDU:

## **Console Settings**

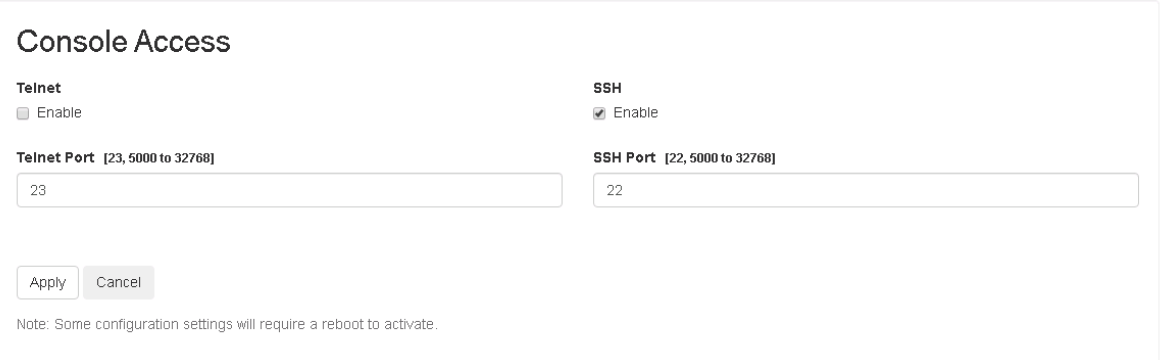

In PowerChute we configure SSH actions which will send a CLI console command to turn off each outlet on the PDU in sequence.

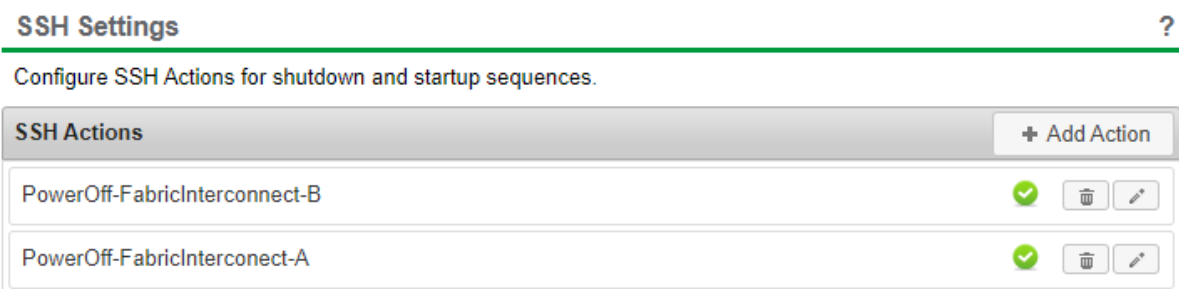

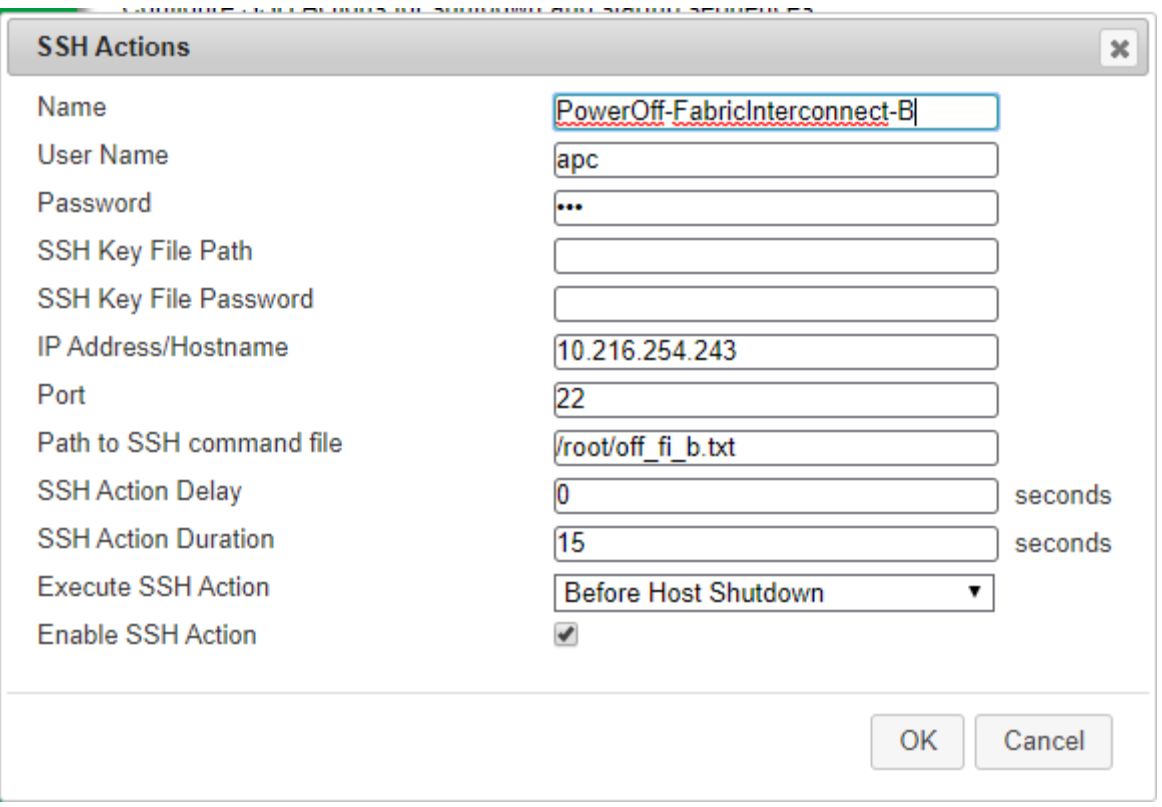

The SSH command file is a text file on the PowerChute machine (in this case it is the PowerChute Appliance, a Linux VM) which contains the CLI command to execute on the PDU:

**olOff 2** (olOff <pdu\_outlet\_number>)

For Fabric Interconnect A, this is **olOff 1**

Since PowerChute is deployed as a VM, the value of "Execute SSH Action" is set to run "Before Host Shutdown". If PowerChute is deployed on a physical windows machine this can be configured to execute after the hosts are shut down instead.

If the Fabric Interconnects need to be powered off after the ESXi machines, then PowerChute must be installed on a physical machine.

The SSH actions will be executed in sequence so the PDU outlet powering Fabric Interconnect B will be powered off and then 15 seconds later (*SSH Action Duration)* Fabric Interconnect A will be shut down when its PDU outlet is turned off.

The actions are executed in the order that they are added on the SSH Actions page.

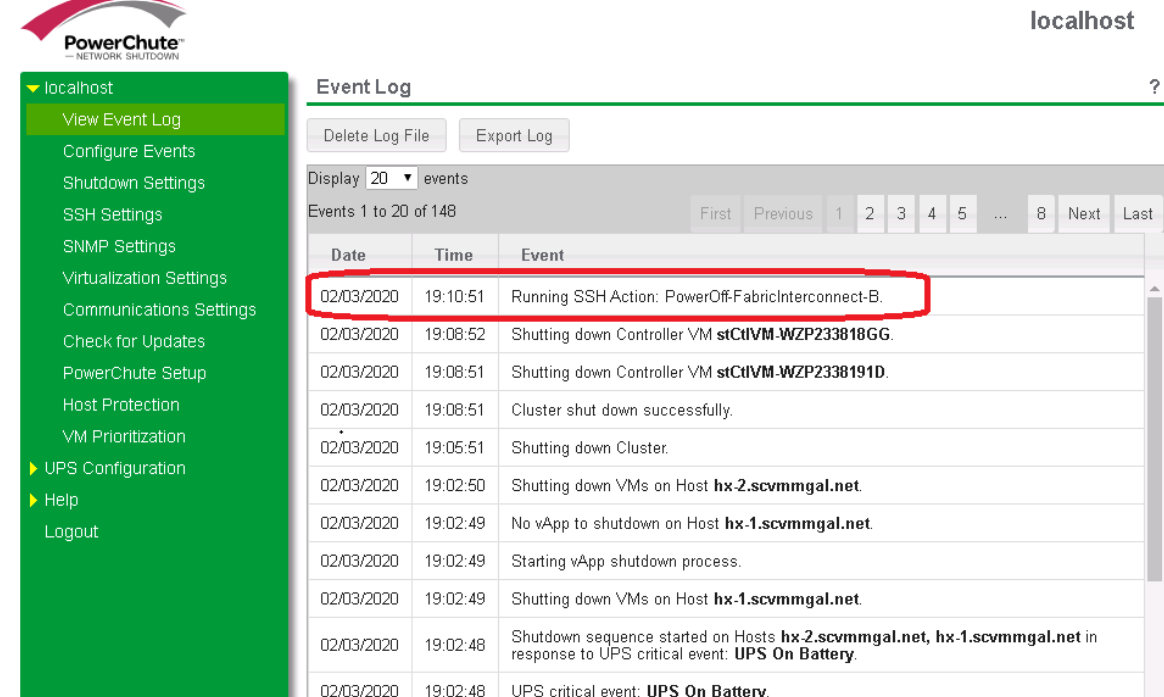

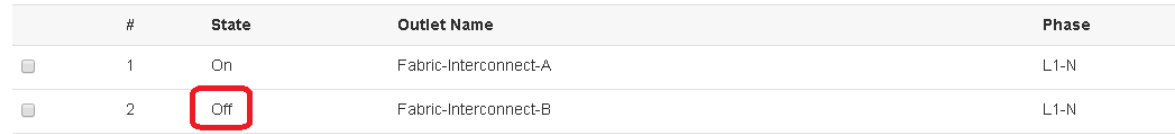

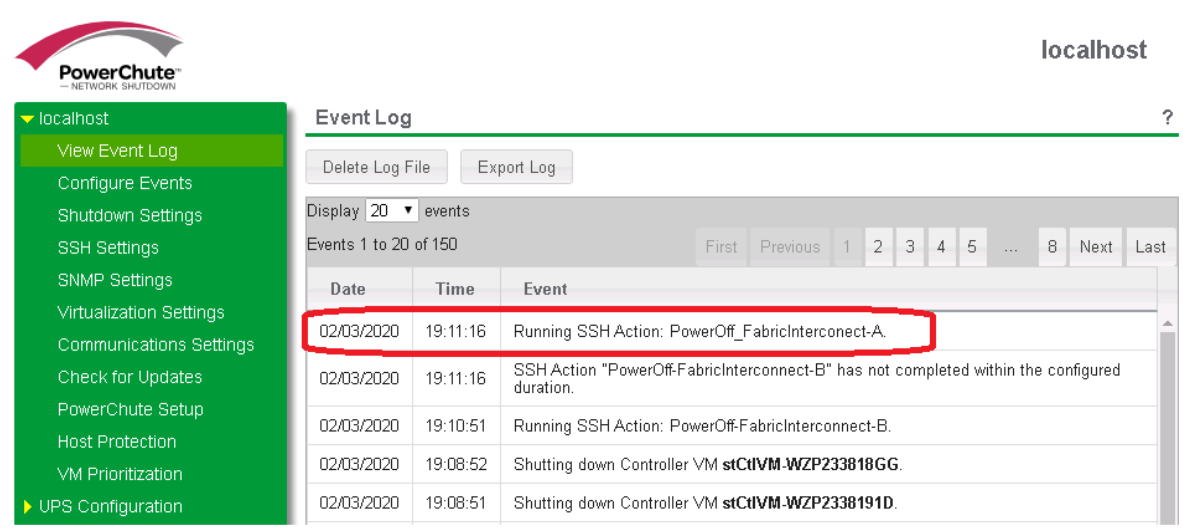

## **Outlet Control**

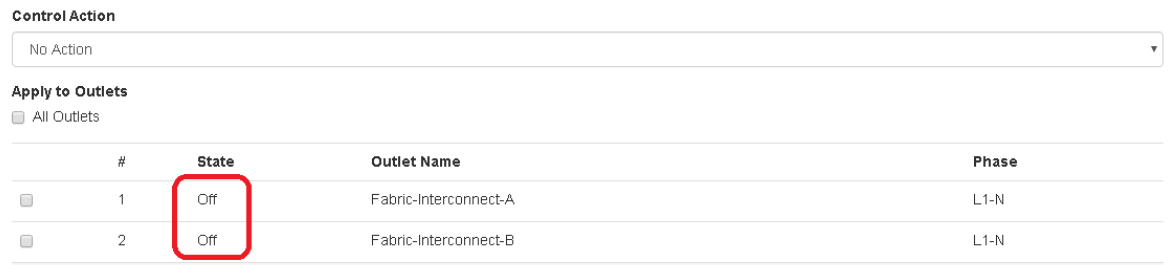

NOTE: PowerChute reports that the action did not complete within the configured duration – the action is executed but the PDU does not return an exit code that can be queried so a timeout is reported:

a<sup>3</sup> root@localhost:/opt/APC/PowerChute/group1  $\blacksquare$  $\blacksquare$ er - getPromptMatcher() - end 2020-02-03T19:11:19,687 DEBUG Thread-47 com.apcc.pcns.sshservice.SSHActionSuppli er - lineByLine() - SSH Action Output: 2020-02-03T19:11:19,687 DEBUG Thread-47 com.apcc.pcns.sshservice.SSHActionSuppli ler -Schneider Electric Network Management Card AOS  $v6.3.2$ (c) Copyright 2015 All Rights Reserved RPDU 2g  $v6.3.3$  $:$  apcF1FD10 Date: 02/01/2020 Name Time :  $13:57:22$ : Unknown Contact Location : Unknown User : Super User Stat :  $P+ M4+ M6+ A+$ : 0 Days 0 Hours 18 Minutes Up Time Type ? for command listing Use topip command for IP address(-i), subnet(-s), and gateway(-g)  $anc \geq$ 2020-02-03T19:11:19,811 DEBUG Thread-47 com.apcc.pcns.sshservice.SSHActionSuppli  $er - o10ff 1$ E000: Success  $apc$ 

NOTE: Each Fabric Interconnect is powered off sequentially. This approach does not keep track which is the Primary and which is the Secondary.

#### Re-starting following a shutdown.

There are two solutions provided depending on how PowerChute is deployed. If installed on Windows, a powershell script is used, whereas a linux shell script is used for the PowerChute Virtual Appliance.

A Switched Rack PDU or UPS with Outlet groups can be used to control the order that the Fabric Interconnects and HyperFlex Nodes are powered back on.

For a windows installation, CiscoIMC-PowerTool 1.4.2 is used to power on the ESXi nodes via CIMC when PowerChute machine boots after power is restored.

For the PowerChute Appliance, since it runs as a VM on one of the ESXi hosts, CIMC is not used to start the hosts. In this scenario the BIOS is configured to restore power following an outage to boot the HX nodes.

#### Powershell Startup Script

CiscoIMC-PowerTool 1.4.2 must be installed and the following variables need to be changed:

\$username = "<hx local admin>"

\$password = "<hx local admin password>"

\$cluster\_start\_duration = 300 (Time in seconds to allow Cluster start job to complete)

\$cvm\_start\_duration = 120 (Time in seconds to allow CVMs to power on)

\$HXHosts = "hx-1.scvmmgal.net","hx-2.scvmmgal.net" (List of HX nodes)

\$vsphere\_user = "<ESXi admin user>" (This user account must exist on each ESXi host)

\$vsphere\_password = "<ESXi admin user password>"

\$exit\_maintenance\_duration = 30 (Time allowed for hosts to exit Maintenance mode)

\$cimc\_user = "<CIMC User>"

\$cimc\_pwd = "<CIMC\_Password>" | ConvertTo-SecureString -AsPlainText -Force

\$CIMC\_IPS = "10.216.252.247","10.216.252.248"

\$exit\_maintenance\_duration = 30 (Time to bring each host out of Maintenance mode)

\$poweron\_duration = 420 (Time to wait for hosts to boot before attempting to take them out of maintenance mode)

\$vcsa\_vm = "HX-VCSA-INT" (In some setups hostname mismatch between vCenter and ESXi can cause issues re-starting the VCSA VM. To avoid this add the VCSA VM name here)

\$vcsa\_start\_duration = 120

Import-Module "**<PATH to CiscoIMC PowerTool>\**CiscoImcPS.psd1"

A command file (StartHX.cmd) is used to run the powershell script above:

cmd.exe /c powershell ; **c:\Scripts\_HyperFlex\**start\_cluster\_win.ps1

Update the path to match the location where you downloaded the script files.

To execute the command file after PowerChute starts, the following values are set in the pcnsconfig.ini file in the group1 folder where PowerChute is installed.

[Events]

event MonitoringStarted enableCommandFile = true

event MonitoringStarted commandFilePath = C:\ Scripts HyperFlex \StartHX.cmd

event MonitoringStarted commandFileDelay = 60

#### Linux Shell Script

The script start hyperflex.sh can be used to take the hosts out of maintenance mode, power on the CVMs followed by the HyperFlex cluster service and the VCSA VM if needed.

To run the shell script on start the pcnsconfig.ini file in /opt/APC/PowerChute/group1 folder can be edited as below:

[Events]

event MonitoringStarted enableCommandFile = true

event MonitoringStarted commandFilePath = /root/start hyperflex.sh

event MonitoringStarted commandFileDelay = 60

In the shell script:

USER=<user> (HyperFlex Cluster local admin)

PASSWORD=<password> (HyperFlex cluster local admin password)

CLUSTER\_IP=<Cluster IP address>

HOST\_IP[1]=<ESXi host IP address>

HOST\_IP[2]=<ESXi host IP address>

 $HOST_I$   $IP[3] =$ 

HOST  $IP[4]$ =

NUM\_CVMS=2 (Enter number to match the number of CVMs/Nodes in the cluster)

CLUSTER\_START\_TIME=300 (Time allowed for cluster to start before powering on User VMs)

CVM\_START\_TIME=120 (Time allowed for CVMs to power up before starting Cluster service)

VCSA\_VM=<Name of the VCSA Virtual Machine>

To allow enough time for the Controller VMs and Cluster services to have started before attempting to start User VMs, the setting below can be used:

[HostConfigSettings] VMware\_connect\_timeout = 10 VMware read timeout = 15 vm\_prioritization\_enabled = true **delay\_after\_exit\_maintenance\_mode = 300**